## **CIP Project Locations**

## The link below provides a Fairfax County interactive map which includes a comprehensive view of all CIP project locations. **Summary**

[http://fairfaxcountygis.maps.arcgis.com/apps/webappviewer/index.html?id=785a6a88edea4f03948](http://fairfaxcountygis.maps.arcgis.com/apps/webappviewer/index.html?id=785a6a88edea4f039489dd4eb225b654) [9dd4eb225b654](http://fairfaxcountygis.maps.arcgis.com/apps/webappviewer/index.html?id=785a6a88edea4f039489dd4eb225b654) 

Projects are grouped into categories and contain status information. In addition, the projects can be filtered by Supervisory District.

## **How to Use**

Navigate by either using the zoom +/- button or with your mouse scroll bar. Click, hold, and drag with your mouse to move around the map.

Click on the icons to view pop-up project information, including project name, category, status, and address.

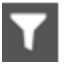

Use the Filter widget to filter by category, Supervisory District, and/or project status.

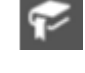

Use the Bookmark widget to zoom to a specific supervisor district.

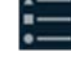

Legend defines map symbols.

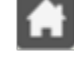

Select Home to return back to the full county extent.

Use the search bar to search by address or place.